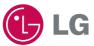

ENGLISH

## **Portable Navigation**

OWNER'S MANUAL

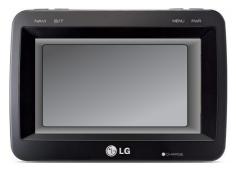

Please read this manual carefully before operating your Navigation device. Keep it for future reference. Designs and specifications are subject to change without prior notice for improvement.

| Support - Hotline     |                        |  |  |  |  |
|-----------------------|------------------------|--|--|--|--|
| LGEUS : 1-800-243-000 | 0 http://www.lgusa.com |  |  |  |  |
| LGECI : 1-888-542-262 | 3 http://www.lg.ca     |  |  |  |  |

To purchase the Upgrade Map, contact at www.lgusa.com/navigation.

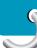

## **Table of contents**

| Safety note                                                                                                    | 5-14                                                                   |
|----------------------------------------------------------------------------------------------------|------------------------------------------------------------------------|
| Supplied parts                                                                                                    | 15                                                                     |
|                                                                                                    | 6-17                                                                   |
| Front panel                                                                                                    |                                                                        |
| Connecting devices 18                                                                                                    | 8-25                                                                   |
| Installation sequence for the suction-cup mount      1         Detaching the suction-cup mount                                                                                                    | 20<br>0-21<br>22<br>2-23<br>23<br>23<br>24<br>24<br>24<br>25           |
| Before operation 26                                                                                                    |                                                                        |
| Starting up<br>Navigation features                                                                                                    |                                                                        |
| Getting started with navigation 2                                                                                                    | 8-35                                                                   |
| Navigation Menu         Address Screen         Recent Places Screen         My Places Screen         POI Screen         Route Manager Screen         Traffic Info Screen         Setup Screen         Menu Buttons         Main Map         Screen Buttons         Cycling Through Screens | 28<br>28<br>28<br>29<br>29<br>29<br>29<br>29<br>30<br>1-32<br>32<br>33 |

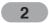

|                                 | Table of contents |
|---------------------------------|-------------------|
| Finding a location with navigat | ion 36-53         |
| Installation                    | 61-63             |
| Using software                  | 64-71             |
| Movie Player                    | 72-73             |
| Bluetooth                       | 75-77             |
| Photo viewer                    | 78-79             |
| Music Player                    | 80-81             |
| Troubleshooting                 | 82-86             |
| Specifications                  | 87                |

#### Symbol used in this manual

Indicates special notes and operating features.

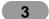

### Safety note

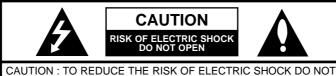

SPLIT COVER(OR BACK) NO USER SERVICEABLE PARTS INSIDE. REFER SERVICING TO QUALIFIED SERVICE PERSONNEL.

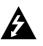

The lightning flash with arrowhead symbol, within an equilateral triangle is intended to alert the user about the presence of uninsulated dangerous voltage within the product's enclosure that may be of sufficient magnitude to constitute a risk of electric shock. The exclamation point within an equilateral triangle is intended to alert the user to the presence of important operating and maintenance (servicing) instructions in the literature accompanying the appliance.

To disconnect power from the mains, pull out the mains cord plug. When install the product, ensure that the plug is easily accessible. Battery shall not be exposed to excessive heat such as sunshine, fire or the like.

#### WARNING

To reduce the risk of fire or electric-shock, do not expose this apparatus to rain or moisture.

Do not expose this equipment to dripping or splashing and ensure that no objects filled what liquids, such as vases, are placed on the equipment.

"Underwriters Laboratories Inc. ("UL") has not tested the performance or reliability of the Global Positioning System ("GPS") hardware, operating software or other aspects of this product. UL has only tested for fire, shock or casualty hazards as outlined in UL's Standard for Safety for Audio, Video and Similar Electronic Apparatus - Safety Requirements, UL 60065.

UL Certification does not cover the performance or reliability of the GPS hardware and GPS operating software.

UL MAKES NO REPRESENTATIONS, WARRANTIES OR CERTIFICATIONS WHATSOEVER REGARDING THE PERFORMANCE OR RELIABILITY OF ANY GPS RELATED FUNCTIONS OF THIS PRODUCT."

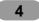

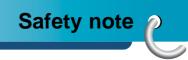

This Class B digital apparatus complies with Canadian ICES-003, Issue 2, and RSS-210, Issue 4 (Dec. 2000).

"To prevent radio interference to the licensed service, this device is intended to be operated indoors and away from windows to provide maximum shielding. Equipment (or its transmit antenna) that is installed outdoors is subject to licensing."

Cet appareil numérique de la classe B est conforme à la norme NMB-003, No. 2, et CNR-210, No. 4 (Dec. 2000).

<< Pour empêcher que cet appareil cause du brouillage au service faisant l'objet d'une licence, il doit être utilisé à l'intérieur et devrait être placé loin des fenêtres afin de fournir un écran de blindage maximal. Si le matériel (ou son antenne d'émission) est installé à l'extérieur, il doit faire l'objet d'une licence.>>

Operation is subject to the following two conditions: This device may not cause interference, and (2) this device must accept any interference, including interference that may cause undesired operation of the device.

The term "IC:" before the certification/registration number only signifies that the Industry Canada technical specifications were met.

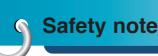

**CAUTION** : Changes or modifications not expressly approved by the manufacturer responsible for compliance could void the user's authority to operate the equipment.

#### WARNING

This device complies with part 15 of the FCC Rules. Operation is subject to the following two conditions: (1) This device may not cause harmful interference, and (2) this device must accept any interference received, including interference that may cause undesired operation.

#### **INFORMATION TO USER** :

This equipment has been tested and found to comply with the limit of a Class B digital device, pursuant to Part 15 of the FCC Rules. These limits are designed to provide reasonable protection against harmful interference in a residential installation. This equipment generates, uses and can radiate radio frequency energy and, if not installed and used in accordance with the instructions, may cause harmful interference to radio communications. However, there is no guarantee that interference will not occur in a particular installation; if this equipment does cause harmful interference to radio or television reception, which can be determined by turning the equipment off and on, the user is encouraged to try to correct the interference by one or more of the following measures:

- 1. Reorient / Relocate the receiving antenna.
- 2. Increase the separation between the equipment and receiver.
- 3. Connect the equipment into an outlet on a circuit different from that to which the receiver is connected.
- 4. Consult the dealer or an experienced radio/TV technician for help.

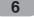

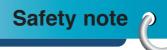

#### **IMPORTANT SAFETY INSTRUCTIONS**

- 1. Read these instructions. All these safety and operating instructions should be read before the product is operated.
- 2. Keep these instructions. The safety, operating and use instructions should be retained for future reference.
- 3. Heed all warnings. All warnings on the product and in the operating instructions should be adhered to.
- 4. Follow all instructions. All operating and use instructions should be followed.
- 5. Do not use this apparatus near water. For example: near a bath tub, wash bowl, kitchen sink, laundry tub, in a wet basement; or near a swimming pool; and other areas located near water.
- 6. Clean only with dry cloth. Unplug this product from the wall outlet before cleaning. Do not use liquid cleaners.
- 7. Do not block any ventilation openings. Install in accordance with the manufacturer's instructions. -Slots and openings in the cabinet are provided for ventilation and to ensure reliable operation of the product and to protect it from over-heating. The openings should never be blocked by placing the product on a bed, sofa, rug or other similar surface. This product should not be placed in a built-in installation such as a bookcase or rack unless proper ventilation is provided or the manufacturer's instructions have been adhered to.
- 8. Do not install near any heat sources such as radiators, heat registers, stoves, or other apparatus (including amplifiers) that produce heat.

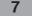

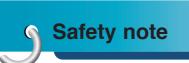

- 9. Do not defeat the safety purpose of the polarized or grounding-type plug. A polarized plug has two blades with one wider than the other. A grounding type plug has two blades and a third grounding prong. The wide blade or the third prong are provided for your safety. If the provided plug does not fit into your outlet, consult an electrician for replacement of the obsolete outlet.
- 10. Protect the power cord from being walked on or pinched particularly at plugs, convenience receptacles, and the point where they exit from the apparatus.
- 11. Only use attachments/accessories specified by the manufacturer.
- 12. Use only with the cart, stand, tripod, bracket, or table specified by the manufacturer, or sold with the apparatus. When a cart is used, use caution when moving the cart/apparatus combination to avoid injury from tip-over.

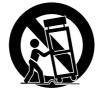

- 13. Unplug this apparatus during lightning storms or when unused for long periods of time.
- 14. Refer all servicing to qualified service personnel. Servicing is required when the apparatus has been damaged in any way, such as power-supply cord or plug is damaged, liquid has been spilled or objects have fallen into the apparatus, the apparatus has been exposed to rain or moisture, does not operate normally, or has been dropped.

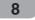

# Safety note

Always operate the vehicle in a safe manner. Do not become distracted by the navigation while driving, and always be fully aware of all driving conditions.

Minimize the amount of time spent viewing the navigation screen while driving and use voice prompts when possible.

Do not enter destinations, change settings, or access any functions requiring prolonged use of the unit's controls while driving. Pull over in a safe and legal manner before attempting such operations.

Do not kink or crease the power cable or place heavy objects on the power cable.

Fire can result from damaged power cables.

Unplug the AC adapter during electrical storms. This may result in electrical shock.

Do not handle the power plug nor the adapter with wet hands. This may result in electrical shock.

Immediately power off the unit and unplug the AC adapter if you notice smoke or odors coming from the player or adapter. Fire can result from improper use.

Make sure to insert the power plug tightly. Fire can result from improper use.

Use only the specified power adapter. Using a different type of adapter may damage the product. (DC 5 - 5.4V)

The appliance is not intended for use by children or infirm persons without supervision.

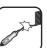

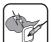

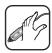

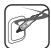

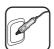

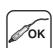

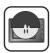

### Safety note

| - |         |  |
|---|---------|--|
|   |         |  |
|   |         |  |
|   |         |  |
|   | 14/4/4  |  |
|   | · · · · |  |
|   |         |  |
|   | )       |  |

Note that malfunctions may occur if you use the product in places where static electricity occurs frequently.

| ~        | ) |
|----------|---|
| <b>M</b> |   |
|          |   |

Do not use the unit near water. Do not touch the unit with wet hands.

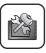

Do not attempt to disassemble or repair the product yourself.

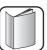

Do not use the product for other purposes than those described in this guide.

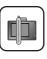

Do not use for many hours at extremely low or high temperatures. (-10°C~60°C)

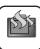

Avoid leaving the product in hot or humid places.

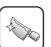

Take special attention when touching the product box, owner's manual and accessories to avoid cuts.

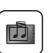

While driving, keep the sound volume at a proper level.

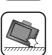

Do not drop it and avoid heavy impacts at anytime.

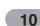

If you notice unusual odors, excessive heat coming from the product, anything else that seems unusual, do not use the product and contact our Customer Service Center.

Always use soft and dry cotton cloth when cleaning the product. Do not use strong solvents such as alcohol, benzine, or thinner, as these might damage the surface of the unit.

When attaching a navigation holder, remove impurities in the area to attach before attaching, and press the suction lever to avoid falling.

Do not pull out the SD Memory Card while the navigator is operating. It may cause mechanical problems.

Do not use the navigator for extended periods of time. This may result in battery discharge.

Please obey all traffic regulations. To aid safe driving, information on safe driving routes and routes where accidents occur frequently is included. Voice guidance and map route may differ from the actual traffic conditions.

When moving the product, separate the power plug from cigarette lighter socket and separate the main body from holder or separate the holder from the window before moving.

## Safety note

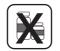

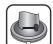

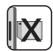

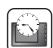

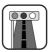

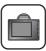

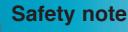

- If you attach the vacuum disk on the glass for a long period of time, the pressure in the disk slowly reduces and the vacuum disk may fall off.
- The Navigator holder may fall off at a sudden stop, thus causing a dangerous situation. We recommend it should be installed close to the dashboard so it can be supported properly.
- Applying too much force to adjust while the connecting arm is tightly fixed, may deform the rubber disk connecting all the components.
- If the holder falls off, please follow the instructions again to reinstall and use it.
- Please note that if the product is damaged due to user negligence, it cannot be returned or refunded.

#### Winter precaution

- The vacuum disk can easily come off the glass due to differences in temperature between inside and outside the windscreen.
- Caution : Danger of explosion if battery is incorrectly replaced. Replace only with the same or equivalent type.

#### Summer precautions

- When the vacuum disk can easily come off the glass due to difference in temperature between inside and outside of the windscreen.
- Remove the vacuum disk and store it separately when parking for a long period of time.
- The built-in battery may be damaged when kept under direct sunlight in the car for a long period of time due to internal temperature rise.

Separate the unit and store it in a cool place.

A temperature rise can reduce the battery life span or cause an explosion.

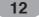

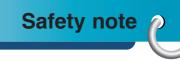

- Never leave your unit/accessories (including windshield mount, car charger etc) visible in an unattended vehicle, since it's an easy target for thieves.
- · Back up your data using our provided software in the CD.
- In order to protect the screen and the unit, always store it in the carry case.
- Do not use the memory card (SD card) with any other devices since the memory card could be damaged.
- The unit has to be outdoors to locate the current position from satellite. It could take few minutes to locate your position when you start it for the first time. If it takes longer than 5 minutes, make sure there aren't any tall
- trees or buildings around you.When installing the unit, make sure that it does not block the view on the windscreen.
- Make sure that unit does not interfere with the safety operations of the vehicle when installed. Eg. Deployment of air bags or other safety equipment.
- The unit could require the external antenna kit if the vehicle has the heat reflective shield embedded in the windshield which may prevent the unit from locating the current position. The external antenna kit is available as an optional accessory.
- The instructions are not 100% correct, so only use it to aid you finding the destination.
- Map data is updated annually, so it can be different to the actual road if there are changes during that period.
- The unit is designed to provide you with route suggestions, so it does not reflect road conditions, traffic congestion, weather conditions or other factors that may affect safety or timing while driving.

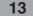

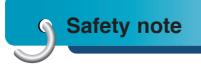

- LG is not responsible for any injury, property damage or accidents resulting from reliance on the navigation system.
- LG is not responsible for the accuracy of traffic-related information and data supplied by other parties.
- LG disclaims all liability for use of the navigation that causes or contributes to death, injury or property damage or that violates any law including traffic laws. All the stated instructions should be followed, because if not, it may lead to death, serious injury or property damage.

## Supplied parts

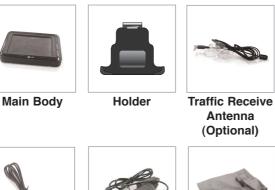

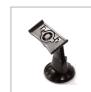

Suction-Cup Mount

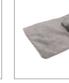

Cigarette Lighter Carrying Case (Optional)

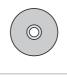

Installation CD

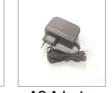

Adapter

Quick Reference Guide

**USB** Cable

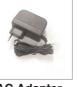

**AC Adapter** (Optional)

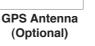

Supporter of Cradle

Contents may be changed without notice.

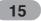

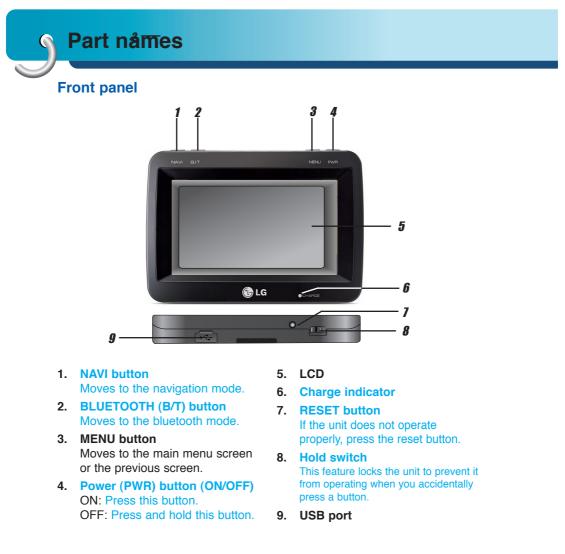

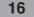

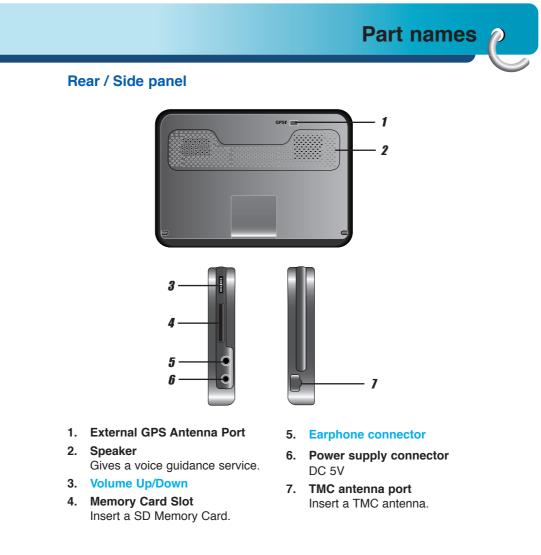

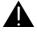

Deleting or altering the map data in the built-in memory or the SD memory card randomly, may cause problems in the navigation function.

## Installation sequence for the suction-cup mount

1. Select the most suitable position on the windscreen.

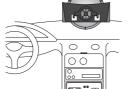

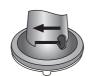

- 2. Clean the surface of the windscreen, to remove any dust and grease.
- 3. Place the suction-cup mount on a suitable position on the windscreen.
- 4. Push back the lever to the left until you hear a click, fixing the suction-cup mount in position.
- 5. Align the holder at the suction-cup mount to mount then push the unit down until you hear a click.
- 6. Align the unit at the holder to mount until you hear a click.

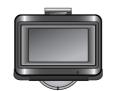

### č.)

Standard operation temperature of the suction mount is between -10°C and 60°C. The suction mount may disengage under a temperature outside of what is specified.

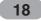

- Plug the small end of the cigarette lighter adapter into the power supply connector at the side of the unit.
- 7. Plug the other end into your vehicle's 12V (cigarette lighter) socket.
- 8. To adjust the angle of the mount, move the holder up and down and from side to side, you can also rotate the holder.

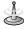

 This unit and its cigarette lighter adapter are designed for use in vehicles that have 5 -5.4V, negative ground electrical systems.
 (This is a standard for most vehicles.)
 If your vehicle has a different type of electrical system, the DC power system cannot be used.

- When attaching the mount, remove impurities from the surface before attaching, and press the lever to avoid falling.
- Adjust the direction of the mount to prevent it from disturbing the driving.
- · Adjust it to an angle you can see well.
- Be careful of not to make the unit fall from windscreen when you drive.
- The arm of the mount may vibrate. Attach the mount close to the dashboard as much as you can.

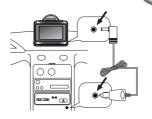

#### Detaching the suction-cup mount

- 1. To separate the mount, pull the lever to the right.
- 2. If the mount still doesn't detach from the windscreen, pull up handle of suction cup to move the suction rubber.

#### j j

Drivers in California and Minnesota prohibit from placing anything on the windshield of a vehicle. The suction-cup mount is fastened with double-sided tape.

Double-sided tape

Dash board

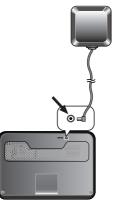

## Installing the external GPS antenna (Optional)

This unit has a built-in GPS antenna to receive the satellite signals.

The external GPS antenna is sold separately and may improve the receiving condition of satellite signals when the signals are poor.

- 1. Select the place to attach the external GPS antenna.
- 2. Plug the jack end of the GPS antenna into the socket on the backside of the unit.

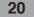

### Connecting devices $\rho$

### When Installing the antenna inside the vehicle (on the dashboard or shelf)

Affix the external GPS antenna on as level a surface as possible where the external GPS antenna faces outside the window. (The GPS antenna is fastened with a double-sided tape.)

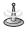

- Make sure the surface is free of moisture, dust, grime, oil, etc., before affixing the sheet.
- The double-sided tape contains a strong adhesive and may leave a mark on the dashboard if removed.
- Some vehicles use window glass that does not allow signals from GPS satellites to pass through. On such vehicles, install the GPS antenna on the outside of the vehicle.

### When installing the antenna outside the vehicle (on the body)

Place the external GPS antenna in a position as level as possible, such as on the roof or trunk lid.

(The GPS antenna is fastened with a magnet.)

#### When routing the lead in from the top of the door

Make a U-shaped loop in the lead on the outside to prevent rainwater from flowing along the lead into the interior of the vehicle.

(The GPS antenna is fastened with a magnet.)

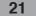

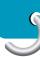

#### Installing Microsoft ActiveSync

In order to synchronize your data between your PC and the unit, you need the Microsoft ActiveSync program.

- 1. Click ActiveSync "setup.exe".
- 2. Click "Next" to install Microsoft ActiveSync on your PC.
- Read the following license agreement carefully and select "I accept the terms in the license agreement".
- 4. Click "Next".
- 5. Enter your information.
- 6. Click "Next".
- 7. Click "Next" to install to this folder, or click "Change" to install to a different folder.
- 8. Click "Install".
- 9. Setup is ready to begin installing Microsoft ActiveSync.
- 10. The installation is in progress.
- 11. When the Setup Wizard has successfully installed, click "Finish".
- 12. When prompted, connect your unit to your PC.

#### Connecting the USB cable

- 1. Connect the unit's power supply connector and wall outlet using AC adapter.
- 2. Switch the unit on.
- Connect one end to the USB port on your PC and then plug the other end into your unit's USB port.
- 4. The icon is displayed in the system tray if successfully connected.

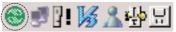

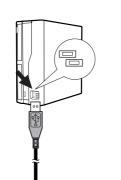

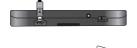

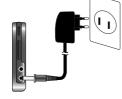

### Connecting devices $\rho$

- 5. The "Add New Hardware Wizard" should automatically install the USB drivers.
- 6. Follow the on screen instructions to establish a partnership and synchronize your unit with your PC.

#### **Downloading files: ActiveSync**

- Open Windows Explorer on your PC. The Mobile Device is displayed in Window explorer.
- 2. Create the folder you want to use.
- 3. Select the file you want to save, then drag and drop it to the removable disk.

### J.

- ActiveSync installation is required for USB operation. Download the latest version of Microsoft ActiveSync for your unit. ActiveSync is a very convenient Microsoft program for synchronizing data between your unit and your PC. It loads itself automatically, syncs your unit with your PC and then sits there, patiently waiting to synchronize any piece of data that you change.
- The tray icon may be hidden in some Windows XP systems according to your settings.
- 50Mbytes of the available memory capacity is used for the working software. Be careful not to use the 50M Byte of the memory space at any time.

| D Microsoft ActiveSync<br>File View Tools Help |     |
|------------------------------------------------|-----|
| Sync Son Details Explore Options               |     |
| WindowsCE                                      | (t) |
| Connected<br>lynchronized                      |     |
| nformation Type Status                         |     |
|                                                |     |
|                                                |     |

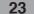

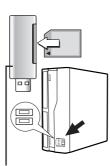

Not supplied.

#### Data exchange via card reader.

You can transfer data via ActiveSync. However, if you wish to copy large quantities of data (Music and Photo files) to the memory card these can also be stored directly to the memory card.

- 1. Insert the SD card into your card reader.
- 2. Insert the card reader into your computer's USB port.
- З. An icon is displayed in the system tray if successfully connected.

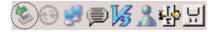

#### **Downloading files: Removable disk**

- 1. Open Windows Explorer on your PC. The removable disk is displayed in Window explorer.
- Create the folder you want to use.
   Select the file you want to save, then drag and drop it to the removable disk.

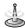

Don't remove the USB cable while uploading or downloading files.

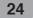

## Connecting devices $\rho$

#### **Disconnecting the USB device**

Wait until you get a message that you can safely unplug the device before disconnecting the USB device.

1. The safe remove icon is in the system tray.

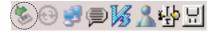

- 2. Click on the icon to eject the unit from the PC and select the 'Safely remove' message.
- 3. A message will appear indicating that it is now safe to disconnect the unit.
- 4. You can now go ahead and unplug the memory card reader from the PC.

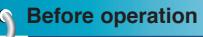

#### Starting up

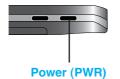

The navigation software and the digital map material are supplied in the built-in memory. Installation is fairly automatic.

Built-in memory :

The application and maps are stored in the built-in memory.

Press the Power (PWR) button to turn on the device. The Map screen is displayed.

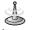

It may take some time until the GPS receiver initially acquires enough satellites' data during the first use of the GPS navigation equipment.

### Before operation *p*

#### **Navigation features**

The Navigation System provides the following features for easy navigation:

- · Route calculation within seconds.
- High quality 2D/3D maps with display of street names.
- Address input via a full-size keyboard optimized for finger input address.
- · Storing of any location one click away.
- Cross border navigation without switching maps.
- Address retrieval from History, Favorites, Points of Interest (POI) or Microsoft® Outlook® contacts.
- · Planning and optimizing of multi-stop trips.
- Car navigation with fastest or shortest route.
- · Pedestrian navigation in parks and town centers.
- Fast installation, no activation.
- Short tutorial for an easy start.
- Day and night views or turn-by-turn information.
- Real time, high accuracy traffic data.

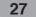

### 9

### Getting started with navigation

|                       | Me         | nu           |  |
|-----------------------|------------|--------------|--|
| Address Secent Places |            |              |  |
| 👷 My Places 🚀 POI     |            |              |  |
| Foute Manager         |            | Traffic Info |  |
| Мар                   | Setup Quit |              |  |

#### **Navigation Menu**

Pressing "NAVI" button brings up a menu that allows you to access some of the most frequently used functions of the navigator.

| Address                 |       |       |       |    |   |      |
|-------------------------|-------|-------|-------|----|---|------|
| <<<                     | Selec | t Sta | te >> | >> |   | ←    |
| Hav                     | vaii  |       |       |    | ▼ |      |
| А                       | В     | С     | D     | Е  | F | G    |
| Н                       | Ι     | J     | К     | L  | М | Ν    |
| 0                       | Р     | Q     | R     | S  | Т | U    |
| ۷                       | W     | Х     | Y     | Ζ  |   | 123> |
| K Back Hide Keyboard OK |       |       |       |    |   |      |

Select Recent Locati

#2 Weeminuche Road, Blanding, Colorado

Point: 115.1352 W, 36.1641 N S 7th Avenue, Phoenix, 85007 S 7th Avenue, Phoenix, 85007

Recent Places

#### **Address Screen**

The "Address" button lets you navigate to an address. For a complete description of how to navigate to an

address, see "Enter Address" on the page 35.

#### Recent Places Screen

The "Recent Places" button lets you navigate to a previously visited destination. For a complete description of how to navigate to a recent location, see "Recent Places" on the page 38.

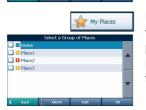

#### **My Places Screen**

The "My Places" button lets you navigate to a favorite location.

For a complete description of how to navigate to a favorite location, see "My Places" on the page 39.

#### **POI Screen**

When you tap the "POI" button, the first screen of popular place categories appears.

The "POI" button lets you navigate to thousands of interesting places, such as beaches, parks, hotels,

museums, and restaurants.

For more information, see "POI" on the page 42.

#### **Route Manager Screen**

You can tap the "Route Manager" button to determine the map display and to show the generated route after you have selected a location. For more information, see "Route Manager" on the page 49.

| - POI     |           |     |               |  |
|-----------|-----------|-----|---------------|--|
|           | Me        | nu  |               |  |
| Addr      | Address   |     | Recent Places |  |
| My F      | My Places |     | noi           |  |
| Rout      | e Manager | SCO | Traffic Info  |  |
| Map Setup |           |     | Quit          |  |
|           |           |     |               |  |

DOI

| Route Manager  |                   |
|----------------|-------------------|
| Route          | Manager 🎟         |
| Turn by Turn   | Route<br>Summary  |
| Route Playback | Multistop Planner |
| Cancel Route   | Route Options     |
| Back Reroute   | Detour Map        |

#### **Traffic Info Screen**

A communication system for informing drivers of the latest traffic information using FM multiplex broadcast. Information such as traffic jams or accidents can be checked on the display. For more information, see "Traffic Info" on the page 47.

#### **Setup Screen**

The "Setup" button provides several settings in order to let you customize the functions of the program. The "Setup" screen can be accessed directly from the Main menu screen.

For more information, see "Setup" on the page 54-60.

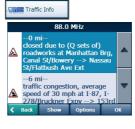

| Setup    |       |           |      |
|----------|-------|-----------|------|
| _        | Sel   | tup       | a    |
| Display  |       | Units &   | Time |
| Canguag  | e     | 🗑 Guidanc | e    |
| GPS Stat | tus   | Map Set   | up   |
| Back     | About | Мар       | More |

| Мар          | Tap this button to go to the Main Map screen.                                                                                                    |
|--------------|----------------------------------------------------------------------------------------------------|
| Setup        | Tap this button to configure the settings options.                                                                                                    |
| Media Player | Tap this button to open the Media Player.                                                                                                    |
| Reroute      | Tap this button to recalculate the route.                                                                                                    |
| Cancel       | The Cancel Route button, on the Route Manager<br>menu, stops the current navigation and clears the<br>route. This feature is active only after a destination<br>has been set. |
| More         | Tap this button to move between the Setup and Extras menus.                                                                                                    |
| About        | Tap this button to display software's version and copyright information.                                                                                                    |

#### Main Map

When you tap the "Map" button on the Navigation menu screens, the Main Map screen appears. You can use the icons displayed on this screen to view your route.

Tap "Zoom Out" or "Zoom In" buttons to increase or decrease the detail of the map view. When tapping the "Zoom Out" button, the map displays more of the route.

Tap the compass to change the map view display as follows:

2D map view with the forward direction at the top.

3D map view with the forward direction at the top.

2D map view with North at the top.

Tap this button to go to the Menu screen.

Current location in Vehicle (Pedestrian) Mode.

Last known location when GPS signal is unreliable.

Generated route.

When you have calculated a route, the Directions bar displays the direction arrow and the distance to the set destination.

The street name at the top of the map screen is the street that you will turn on with the next turn maneuver.

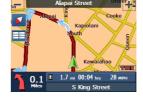

: Zoom Out

: Zoom In

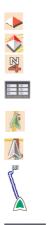

SE

+

Norm Drive

The GPS bar is a toggle button that displays the remaining travel distance and travel time, and estimated time of arrival.

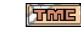

### enabled.

The TMC icon lets you know that Navigator is TMC

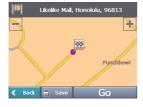

#### Point on the Map

You can navigate to any point by tapping its location directly on the Main Map screen in both 2D and 3D map view.

This feature is especially helpful when you want to navigate to a specific point on the map, but you don't have the street address. When you tap on a point of the main map, another map appears, displaying the map, which is marked by a checkered flag.

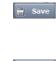

This button lets you save a point on the map as a favorite destination. This is helpful if you see a location that you want to return you later.

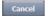

This button lets you cancel the map point request and returns you the main map.

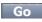

This button lets you calculate a route from the map point.

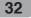

#### **Screen Buttons**

The following buttons appear on many of the navigation screens.

When you tap the "OK" button for a selected address, group, or place, Navigator automatically opens the next screen in the sequence.

When you tap the "Back" button, the navigation returns you to the previous screen.

When you tap the "Go" button, the navigation calculates the route to your selected destination.

The Options button provides a list of command options available for the selected address or place.

The "Save", "OK", or "Done" buttons confirm your value preferences and returns you to the menu or map.

| ОК            |  |
|---------------|--|
| <b>K</b> Back |  |
| Go            |  |
| Options       |  |
| 🗑 Save        |  |

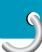

#### **Cycling Through Screens**

Every navigation function in the system, such as Address, POI, or My Places consists of a sequence of screens.

You can cycle through the screen sequences by either:

- · Selecting an item from the list and tapping it.
- Selecting an item form the list and tapping the "OK" button.

The sequence ends with the Show on Map screen, where the destination is displayed and the "Go" button is available for you to calculate a route.

Note: You must first select an item for Options, "OK" and "Back" buttons to be enabled.

| <b>Enter Address</b><br>When you tap the "Address" button, the "Select<br>State" screen appears.<br>You can use the keyboard to enter the characters of<br>the state name. For more information, see "Address<br>screen" on the page 36.<br>After you have selected a state, the Navigator<br>displays the "Mode" screen appears.                                                 | Mode<br>Mode<br>City-Street<br>Cross Streets<br>Cross Streets<br>Code<br>Zip Code<br>K Back |
|----------------------------------------------------------------------------------------------------|---------------------------------------------------------------------------------------------|
| This sequence displays the following address<br>screens: City, Street, Address Number.<br>You can also navigate a city or a street only.<br>When you have selected a city, the first entry of the<br>Street Name list is City Center. When you have<br>selected a street, the first entry in the Address<br>Number list is Street Midpoint.<br>City-Street is the default format. | City-Street                                                                                 |
| This sequence displays the following address<br>screens: Street, City, Address Number.<br>Lets you enter a street name without having to first<br>designate a city. Useful when you're looking for an<br>address in a metropolitan area where there are many<br>cities and towns.                                                                                                 | Street-City                                                                                 |
| This sequence displays the following address<br>screens: City, Street, Cross Street.<br>It also lets you locate an intersection or junction by<br>entering the names of two intersecting streets.                                                                                                    | A Cross Streets                                                                             |
| This sequence displays the following address<br>screens: Zip Code, Street, Address Number.<br>This mode lets you locate a street address by<br>entering the zip code, without entering a city name.<br>Useful when you have no city information or if the<br>city has multiple zip codes.                                                                                         | 🐏 Zip Code                                                                                  |
| 35                                                                                                    |                                                                                             |

| <   | CIT | Y >> | >> |   |   | ←    | Α  |
|-----|-----|------|----|---|---|------|----|
| aiı | nes |      |    |   | ▼ |      |    |
|     |     | С    | D  |   |   | G    | 1. |
|     | Ι   | J    | K  | L | М | Ν    |    |
| )   | Ρ   | Q    | R  | S | Т | U    | 2. |
| 1   | W   | Х    | Y  | Ζ | ш | 123> |    |

Ha

#### Address Screen

- 1. You can use the keyboard to enter the characters of the address name.
- The characters appear in the Address field. The Navigator automatically searches the Address list for the first occurrence of the entered characters.
- 3. After you have selected a city, the Navigator displays the next address field, such as street and address number.
- 4. You can also tap the "OK" button to move through the sequence of address screens.

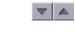

Hide Keyboard

Show Keyboard

The "Scroll" buttons let you move up or down the list of address items, such as town or street names.

The "Hide/Show Keyboard" toggle button lets you extend or shorten the address list by hiding or displaying the keyboard.

#### 6

When the number of address search results fit on a single screen, the keyboard is automatically hidden, displaying the address list only. If the search results do not display the desired address, display the keyboard and enter additional search characters.

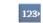

-

The "Numeric/Umlauts/Alphabetic" toggle button lets you display lowercase, numeric, and special characters. This button also displays different alphabet characters (for example, Greek).

The operating system installed on the device must be able to support these characters.

The "Erase" button lets you delete the last character in an address field.

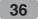

You can change your address search method by tapping the Mode button to select from a variety of address formats, as described in Address Modes (See "Enter Address" on page 35).

J.

- If the entered characters are not found at the beginning of the name in the Address list, the Smart Search System automatically searches for the entered characters throughout the entire list, for example, in the middle or the end of the name.
- The navigator lets you search for city and street names without having special characters, such as umlauts or accent marks, which are used in many European languages.

#### Go to your Destination

- 1. After you have specified the address, tap the "OK" button.
- The navigator shows your destination on Map screen before calculating a route. Check that the destination address is correct at the top of the screen.
- 3. If you want to change the destination, tap the "Back" button and change your address entries.

When you are ready, tap the "Go" button to create a route to your selected destination.

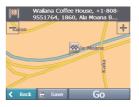

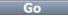

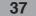

#### B Save Add to My Places

Lets you add an address to your list of favorite locations, as shown in the figure below. For more information, see "My Places" on page 39.

|          |                                        | Rece        | nt Places |
|----------|----------------------------------------|-------------|-----------|
| Se       | elect Recer                            | nt Location | าร        |
| 9551764, | Coffee Hou<br>1860, Ala<br>I, Honoluli | Moana       | 8-        |
| +1-808-8 | ern The P<br>363636, 3<br>Honolulu,    | 253, N Ni   |           |
|          | loor, +1-8<br>ards Stree               |             |           |
| < Back   | Clear                                  | Delete      |           |
|          | /ailana Coff<br>551764, 18             |             |           |
|          |                                        | 🕸 la Moar   | Kalia     |
| < Back   | 🗒 Save                                 | G           | 0         |

Recent Places

The Recent Locations screen lets you select an existing destination from a list of destinations that you have previously traveled to.

- 1. To navigate to a recent destination, tap the "Recent Places" button.
- 2. From the Recent Locations screen, select a location and tap the "OK" button.
- 3. A map appears showing the specified location.
- 4. Tap the "Go" button to calculate the route.

#### d B

- The Navigator automatically stores the last 64 destinations in memory.
- As each new route is added to the top of the list, the older destinations at the bottom are erased.

Lets you clear all locations in the Recent places screen.

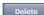

Clear

Lets you delete a recent location.

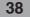

#### **My Places**

A Favorite is a destination that you have stored for easy retrieval.

- 1. To access a favorite destination, open the Navigation menu and tap the "My Places" button.
- 2. The My Favorites screen displays your favorites groups.
- 3. When you tap on a selected group, the Navigator automatically displays its stored locations.
- 4. Tap the selected location to show your destination on a map.
- 5. Tap the "Go" button to calculate your route.

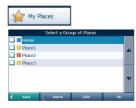

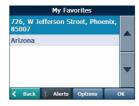

|        | 26, W Jeffers<br>5007 | on Street, Ph | penix, |
|--------|-----------------------|---------------|--------|
| )th    | 8th                   |               | 6th    |
|        | Jeffer                | son           |        |
| 9th    | 8th                   | 7th           | 6tl    |
| Sth    |                       |               | 60     |
| < Back | 🗎 Save                | GO            |        |

### ÷9

The My Favorites folder is the default folder where all favorites are stored if not assigned to a group.

\_\_\_\_\_

### Finding a location with navigation

#### **Favorite Groups**

You can tap the "Edit" button from the "My Places" screen to add, edit, or delete groups, as described below.

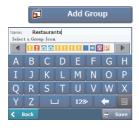

6

Edit Group

Delete Group

Enter the group name and select an icon to identify the group, as shown on the left.

The icon identifies all destinations located in that group, as displayed on the map.

You can change the name and icon. The My Friends group cannot be edited.

When you tap this button, the selected group and its associated entries are removed. The My Friends group cannot be deleted.

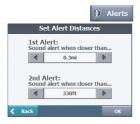

#### **Favorite Alerts**

The "Alerts" button let you know that you are within a certain distance of a favorite location.

You can tap the "Alerts" button to set the distances for the 1st and 2nd Alerts. When you travel closer than the designated distance, the alert will sound.

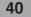

You can disable the alerts for all groups by selecting the 1st Alert setting to Off.

You can disable the alerts for a particular group by clearing the checkbox next to the selected group. Activate that disabled alert by selecting the checkbox next to the group.

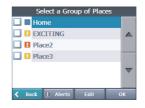

j.

Favorite Alert settings affect all Favorites group. The 2nd Alert must be set to go off at closer distance than the 1st Alert.

Alerts can be set for a group but not for individual locations. Of course, you can always create a group that has just one location.

#### **Add Favorite Locations**

Tap My Favorites or any selected group that you have created to display its locations. You can save a location to your Favorites group from the Address, Recent Locations, or POI (Point Of Interest) screens. For more information, see "Add to My Places" on the page 38.

#### **Favorite Options**

From this screen, you can tap the "Options" button to display the following commands.

Lets you see the map with the selected favorite destination for you to review before creating a route.

Lets you change the name, comment, or group location for the selected location.

Tap the button to remove the selected location.

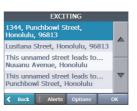

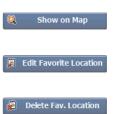

| Food     Lodging       Shopping     Image: Shopping     Image: Shopping     Image: Shopping       Image: Shopping     Image: Shopping     Image: Shopping     Image: Shopping       Image: Shopping </th <th></th> <th></th> <th>VOI</th> |     |              | VOI            |
|----------------------------------------------------------------------------------------------------|-----|--------------|----------------|
| Shopping     Fuel and Auto Services       Transportion     Image: Shopping       Transportion     Image: Shopping                                                                                                    |     | PC           | IC             |
| Shopping     Auto       Services     Services       Transportation     Services       Back     Map       More     More       Ceck     Control       Back     Map       Margo     More       Ceck     Control       Imi     Executive Centre Hotel, +1-<br>808-5303000       Imi     Hanagasa Inn, +1-808-<br>5315988       Imi     Town Inn, +1-808-5362377       Imi     Nakamura Hotel, +1-808-<br>593951       Catle & Cock Percents     1                                                                                                    | X   | Food         | Lodging        |
| itation     if item ment       Back     Map     More       Kale     Map     More       Kale     Kale     More       Kale     Kale     Kale       Imi     Executive Centre Hotel, +1-<br>808-5315988     More       Imi     Hanagasa Inn, +1-808-5362377       Imi     Town Inn, +1-808-5362377       Imi     Nakamura Hotel, +1-808-<br>593951       Imi     Cache & Cook Resorts                                                                                                    |     | Shopping     | Auto           |
| Imi         Cacutive Centre Hotel, +1-<br>808-5393000           Imi         Hanagasa Inn, +1-808-<br>5315988           Imi         Town Inn, +1-808-5362377           Imi         Nakamura Hotel, +1-808-<br>5939951           Imi         Cacuta & Cook Percents, +1-                                                                                                    | -   |              |                |
| 1mi         Executive Centre Hotel, +1-<br>808-35393000           1mi         Hanagasa Inn, +1-808-<br>5315988           1mi         Town Inn, +1-808-<br>5362377           1mi         Nakamura Hotel, +1-808-<br>5939551           2mi         Catle & Cook Percents, +1                                                                                                    | Ba  | ck Map       | More           |
| 808-5393000           1mi           Hanagasa Inn, +1-808-<br>5315988           1mi           Town Inn, +1-808-5362377           1mi           Nakamura Hotel, +1-808-<br>5939951           2mi           Castle & Cook Resorts                                                                                                    | <<< | LOCATION >>> |                |
| 5315988<br>1mi Town Inn, +1-808-5362377<br>1mi Nakamura Hotel, +1-808-<br>5939951<br>2mi Catle & Cook Percett ↓1-                                                                                                    | 1mi |              | tre Hotel, +1- |
| 1mi         Nakamura Hotel, +1-808-<br>5939951           2mi         Castle & Cook Resorts +1-                                                                                                    | 1mi |              | +1-808-        |
| 5939951                                                                                                    | 1mi | Town Inn, +1 | -808-5362377 👻 |
| 2mi Castle & Cook Resorts +1-                                                                                                    | 1mi |              |                |
|                                                                                                    |     |              | Resorts +1-    |

#### **POI (Points of Interest)**

The POI list is a collection of hundreds of interesting or useful places organized by easy-to-find categories. For example, you can use the Navigator to guide you to a shopping center, hotel, restaurant, or gas station.

- 1. From the Navigation menu, tap the "POI" button.
- The POI Popular Category screen appears, which lets you quickly select from common points of interest.
- When selecting a category, the Navigator automatically displays the category entries and the distance each entry is from your current position.
- Select your entry and tap or click the "OK" button to display your selected destination on the map and then tap on the "Go" button to calculate your route.

For a full POI list, tap the "More" button.

# CATEGORY >>> Airport Amusement Park Car Servicing & Maintenance Car Dealership Bank Bank Kar Options OK

More

- You can find a category by tapping the "Hide/Show Keyboard" 🔳 button and entering text in the POI Category field. The Smart Search System automatically displays the POI categories that match the characters entered.
- From the Item Entries Options screen, click the "Sort by ABC" button to display the category entries in alphabetical order.

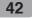

#### **Subcategories**

Many categories have subcategories to provide for an even greater list of choices. For example, "Petrol Station" may have many subcategories each that representing a particular brand name. The same is also true for "Hotels". "Restaurants" have subcategories that represent different types of food, such as American, Italian, and French.

#### **Search Near a Location**

You can tap the "Near" button to determine the location area, where you want to search for a specific place, such as a gas station, hotel, or restaurant.

Lets you search near your current location. This is the default value.

Lets you search near a specified destination. For example, you know your general destination, but not very much about interesting locations in the area. You can use the Navigator to locate the tourist attractions most appealing to yourself, family, or friends.

Note that this button is enabled only when a destination is entered.

Lets you search near another address. For example, you have set a destination, but on the way you want to stop at another location. You can use this feature to search near that location for restaurants, lodging, historical sites, or anything you want.

|   | \$ | All Bank Locations   |   |
|---|----|----------------------|---|
|   | ۹  | Firstbank            |   |
|   | \$ | Keybank              |   |
|   | ۹  | Other                | _ |
|   | \$ | Wells Fargo          |   |
|   |    |                      |   |
| < | Ba | ick 🕘 Near Options ( | ж |
|   | _  |                      |   |

| ₹ | Current Location |
|---|------------------|
|   |                  |
| ₽ | Destination      |

I

Cther Address

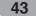

| Radius |       |  |
|--------|-------|--|
|        |       |  |
|        | 25 mi |  |

Enter the location distance to search for a designated place.

For example, if you enter 5 km, the Navigator only searches within a five kilometer radius. When you select a large search radius, you risk the chance of finding too many locations, which makes it harder to find the place that you are searching for. It is best to start with a small search radius size, and then make it larger if necessary.

J.

If you don't specify a search radius, the navigator searches the whole map.

#### Show or Hide Symbol on Map

You can select or clear the checkmarks next to a POI entry to show or hide the POI symbol on the Main Map screen.

#### **POI Options**

When you have selected a POI location, tap the "Options" button to display the commands listed below.

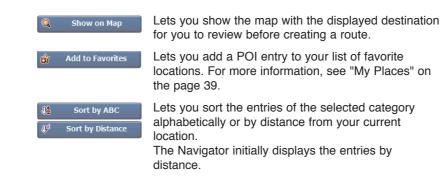

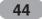